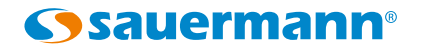

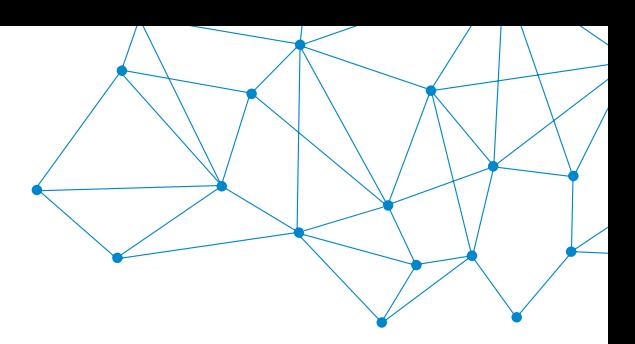

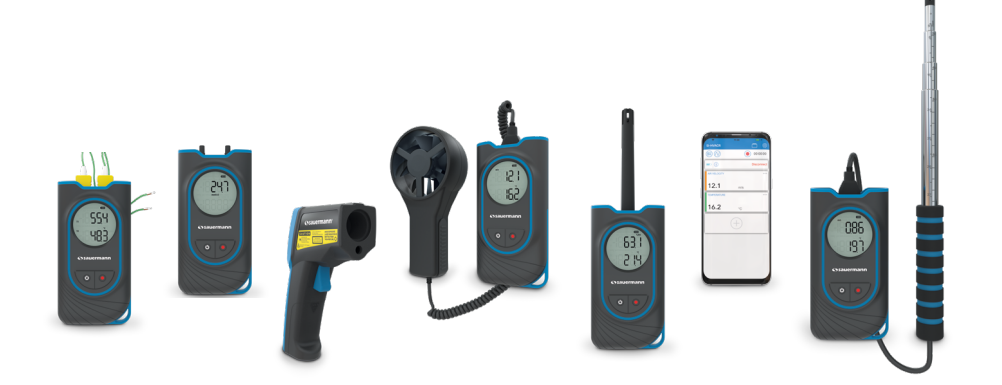

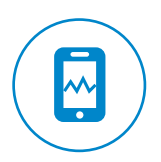

### **MANUAL DE UTILIZACIÓN**

# Si-HVACR **APLICACIÓN MÓVIL**

## 1 - Descripción de la aplicación

La aplicación Si-HVACR Measurement MobileApp es la app móvil de Sauermann dedicada a los dispositivos portátiles HVACR siguientes: Si-HH3, Si-TT3, Si-PM3, Si-TI3, Si-VH3 y Si-VV3. Permite visualizar y registrar las mediciones en tiempo real.

#### **Características principales**

- Visualización simple de los diferentes parámetros.
- Acceso a los historiales de mediciones y gráficos registrados.
- Creación de informes (PDF, CSV o XML), con posibilidad de añadir hasta cuatro fotos.

#### **Configuración mínima necesaria**

Para un funcionamiento óptimo, deben instalarse las versiones mínimas siguientes en la tableta o el smartphone:

- Android 5.0
- iOS 12.4

#### **Instalación de la aplicación móvil**

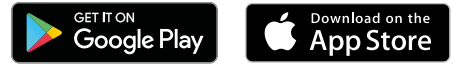

• Escanee el código QR siguiente para descargar Si-HVACR Measurement MobileApp en su smartphone o tableta.

o

- Escriba «**Si-HVACR Measurement MobileApp**» en la barra de búsqueda y valide.
- Descargue la aplicación.
- Siga las indicaciones que aparecen en el dispositivo móvil.

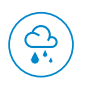

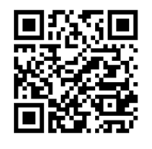

Descargar **Si-HVACR Measurement MobileApp**

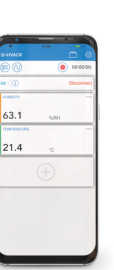

Google Play y el logotipo de Google Play son marcas comerciales de Google LLC. App Store is a service mark of Apple Inc.

#### **Aplicación Si-HVACR Measurement MobileApp**

#### **Exclusiones y limitaciones de responsabilidad**

El funcionamiento de la aplicación es responsabilidad exclusiva del cliente o la entidad usuaria, que admite utilizar este sistema por su cuenta y riesgo. El cliente o entidad usuaria eximen explícitamente a Sauermann, así como a toda empresa que haya comercializado la aplicación, de cualquier forma de responsabilidad o garantía por cualquier tipo de daño, directo, indirecto, accidental, consecutivo o no consecutivo, que pueda ocasionarse, en su totalidad o en parte, por el incumplimiento parcial o total, voluntario o involuntario, de las recomendaciones, condiciones y requisitos indicados en el presente manual de utilización.

#### **Limitaciones y exclusiones de garantía**

Sauermann garantiza que la aplicación entregada al cliente o entidad usuaria a través del o de los programas contenidos en un soporte digital de tipo DVD o mediante cualquier enlace de descarga indicado en nuestros documentos comerciales, se encuentra en un estado que permite su correcta instalación y su correcto funcionamiento. La presente garantía es exclusiva dentro de los límites legales. Así, no garantizamos el funcionamiento de la aplicación tras la entrega al cliente o entidad usuaria de dicho soporte digital o enlace de descarga. No existe ninguna otra garantía explícita ni implícita relativa a la aplicación en términos de comerciabilidad («merchantability») o adecuación a un uso particular («fit for purpose»). El cliente o entidad usuaria reconoce aceptar íntegramente las presentes limitaciones o exclusiones de garantía.

#### **Símbolos utilizados**

Por su seguridad y para evitar daños en el dispositivo, siga el procedimiento descrito en el presente manual de utilización y lea atentamente las notas precedidas del siguiente símbolo:

El siguiente símbolo también se utiliza en el presente manual de utilización:

Lea atentamente las notas informativas indicadas tras este símbolo.

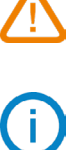

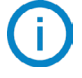

© 2020 Sauermann. Todos los derechos reservados. Sauermann y Si-HVACR Measurement MobileApp son propiedad exclusiva de Sauermann. Documento no contractual. Las funciones y el aspecto de los productos podrán ser objeto de cambios sin previo aviso. Smartphone y tableta no incluidos con los productos Sauermann.

### 3 - Empezar a trabajar con la aplicación

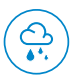

#### **Iniciar la aplicación Si-HVACR Measurement MobileApp**

Inicie la aplicación pulsando el icono.

#### **Activar la comunicación inalámbrica en el dispositivo**

- El dispositivo de medición está encendido.
- Pulse simultáneamente las teclas ON/OFF y HOLD para activar o desactivar la comunicación inalámbrica. En el momento de la activación, el icono de comunicación inalámbrica parpadea en la pantalla del dispositivo. El icono aparece fijo una vez sincronizado el dispositivo con la tableta o el smartphone.
- Únicamente con el Si-TI3: la comunicación inalámbrica se activa automáticamente al encender el dispositivo.

#### **Sincronizar el dispositivo con el smartphone/tableta**

- Haga clic en «Buscar dispositivos». Aparecerán los dispositivos detectados.
- Seleccione el dispositivo que desea sincronizar y haga clic en «Conectar».
- Los valores medidos en tiempo real se muestran en el smartphone/tableta.

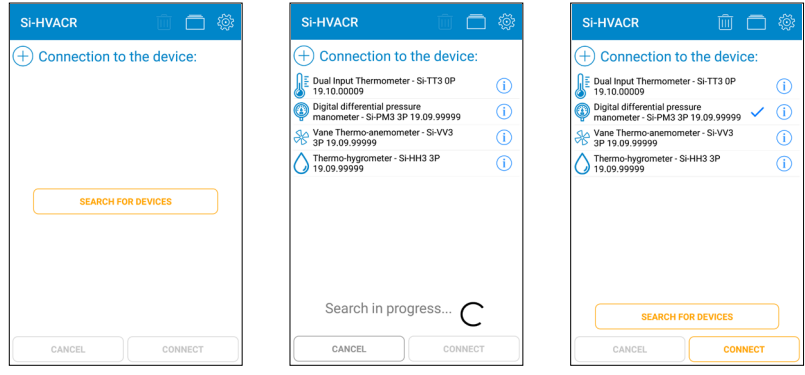

Inicio Detección de dispositivos Selección de dispositivos

#### **Información sobre el dispositivo**

Desde la pantalla de valores en tiempo real:

Permite comprobar el nivel de la batería del dispositivo.

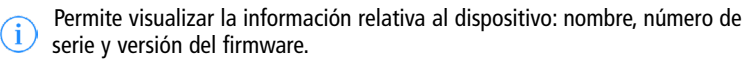

- Haga clic en «Desconectar» para desincronizar el dispositivo.
- Haga clic en «Sí» para confirmar la desconexión.

#### **Valores indicados en tiempo real en la aplicación:**

- Termohigrómetro Si-HH3: humedad, temperatura, punto de rocío, temperatura húmeda, humedad absoluta, entalpía, humedad específica.
- Termómetro de infrarrojos Si-TI3: temperatura de infrarrojos, temperatura ambiente.
- Termómetro de doble canal: temperatura termopar T1 y temperatura termopar T2, delta de temperatura.
- Manómetro digital de presión diferencial Si-PM3: presión, velocidad del aire y caudal.
- Termoanemómetro de hilo caliente Si-VH3: velocidad del aire, caudal, temperatura ambiente.
- Termoanemómetro de hélice Si-VV3: velocidad del aire, caudal, temperatura.

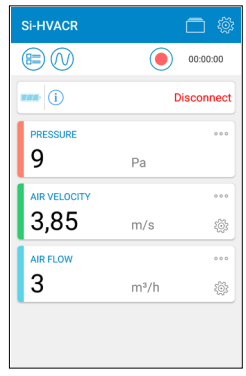

Ejemplo con un Si-PM3

- Permite personalizar la visualización de los parámetros: mostrar, ocultar, definir  $000$ la ubicación de los parámetros.
	- Permite acceder directamente a las opciones de los parámetros de velocidad y caudal de aire. Consulte el Capítulo 4 - Ajuste de las opciones, Mediciones para más detalles.
	- Permite ver la lista de parámetros que pueden añadirse a la visualización principal: seleccione el parámetro deseado y confirme con «Seleccionar».

## 4 - Ajuste de las opciones

Permite acceder al ajuste de las opciones a partir de la pantalla principal de los valores medidos.

Una vez definidas las opciones, haga clic en «Cerrar».

#### **Dispositivo**

- Si es preciso, marque la casilla de ayuda para la conexión inalámbrica para activarla.
- Haga clic en «Eliminar los dispositivos encontrados» para vaciar la lista de dispositivos detectados.

#### **Mediciones**

- Ajustar la presión atmosférica. Valor por defecto: 1.013,2 hPa
- Ajuste de la presión en el Si-PM3: En «Presión», ajuste el valor de integración. Haga clic en «Validar» para confirmar.
- Ajustes de la velocidad del aire en los Si-PM3, Si-VV3 y Si-VH3:

En «Velocidad», seleccione el elemento de presión diferencial y ajuste la temperatura de compensación.

Permite añadir un elemento de presión diferencial personalizado:

Indique un nombre y pulse «Validar».

Indique el coeficiente del elemento de presión diferencial y valide.

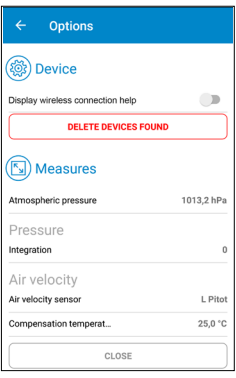

- Ajustes del caudal en los Si-PM3, Si-VV3 y Si-VH3: En «Caudal», seleccione el tipo de salida de aire (rectangular o circular) y las dimensiones de la salida de aire.
	- Permite añadir dimensiones personalizadas: Indique la anchura y la longitud de la salida de aire y valide.
- Marque la casilla «Factor K» para activar el factor K. Seleccione el valor del factor K que desea aplicar.
	- Permite añadir un valor de factor K personalizado y validarlo.
	- **France Permite eliminar un elemento personalizado** existente (elemento de presión diferencial, tipo de salida de aire o factor K):

Seleccione los elementos que desea eliminar.

Haga clic en «Eliminar para confirmar».

#### **Selección de las unidades de medida**

Para cada parámetro, seleccione la unidad en la que desea visualizar los valores medidos que aparecen en pantalla:

- Haga clic en el parámetro y seleccione la unidad deseada.
- Confirme con «Seleccionar».

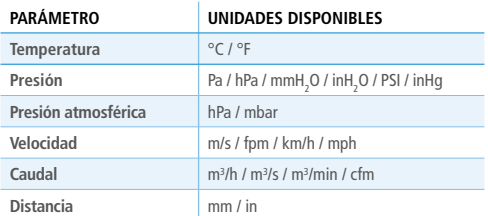

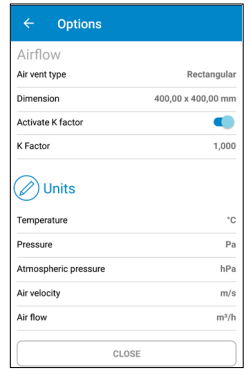

Opciones - Unidades

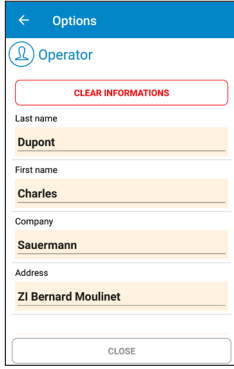

Opciones - Operario

#### **Operario**

• Indique los datos del operario: nombre, dirección, e-mail, teléfono.

Haga clic en «Borrar los datos» para vaciar todos los campos del operario.

• Añadir un logotipo para personalizar sus informes de medición:

Haga clic en «Logotipo» y seleccione una foto existente o tome una foto.

Haga clic en «Eliminar» para eliminar la foto seleccionada.

#### **Acerca de**

- «Leer el manual»: descargar el manual de utilización.
- «Idiomas»: seleccionar el idioma deseado.
- «Versión»: consultar el número de versión de la aplicación.
- «Licencias»: mostrar las licencias.

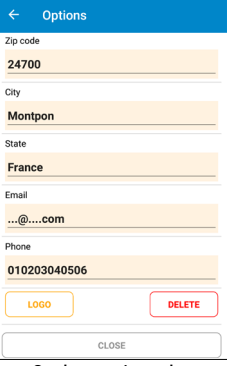

Opciones - Logotipo

## 5 - Campañas de medición

#### **Registrar y guardar los valores medidos**

**Inicia el registro de los valores medidos.** 

El tiempo transcurrido se indica en la parte superior de la pantalla.

Detiene el registro de los valores medidos.

• Guardar el registro: Añada un nombre al registro y una descripción si es preciso, y haga clic en «Registrar».

Haga clic en «Anular» si no es necesario guardar el registro.

• Abrir el registro: Haga clic en «Sí» para abrir el registro o en «No» para volver a la visualización de las mediciones.

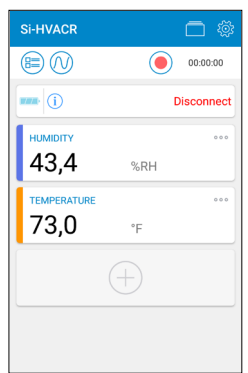

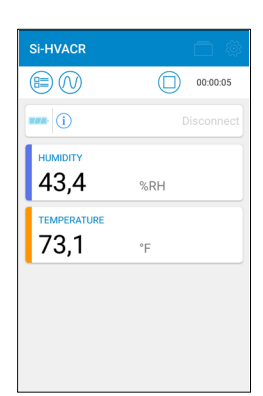

Listo para iniciar el registro Ejemplo con un Si-HH3

Registro en curso Ejemplo con un Si-HH3

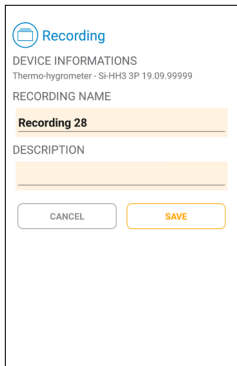

Guardar el registro Ejemplo con un Si-HH3

Abrir el registro de los datos para visualizar un resumen que contiene:

- el nombre del registro
- la duración del registro
- los valores mínimos, máximos, medios y la desviación estándar de cada parámetro visualizado.

Permite exportar directamente la campaña de medición.

Vea la página siguiente: «Exportar los valores medidos».

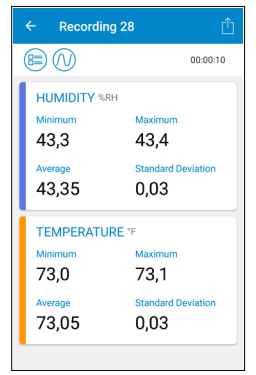

Visualización del resumen

#### **Mostrar las campañas guardadas y los informes**

Abre la lista de campañas guardadas y los informes.

• Haga clic en «Campañas» para ver todas las campañas guardadas:

En cada carpeta figuran las mediciones efectuadas para esa campaña.

Haga clic en un registro para visualizar su resumen.

- Haga clic en «Informes» para visualizar la lista de informes guardados: Seleccione cómo mostrar la lista de informes: por orden alfabético ascendente o descendente, cronológico o inversamente cronológico. Haga clic en un informe para visualizarlo.
- Elimina los archivos existentes: seleccione los TiriT elementos que desea eliminar y haga clic en «Eliminar» para confirmar.

#### **Exportar los valores medidos**

- Exportar los datos en un informe de medición, rĥ directamente a partir de la pantalla de resumen de la campaña o a partir de la lista de campañas, seleccionando el registro deseado.
- Indique los datos del cliente.
- Compruebe que los datos del operario sean correctos.
- Si es preciso, añada comentarios.
- Seleccione el formato deseado: PDF, CSV o XML.
- Informe PDF: seleccione los elementos que desea incluir en el informe. Marque «Incluir tabla de valores» y/o «Incluir el gráfico» si es preciso. También es posible añadir hasta 4 fotos al informe para personalizarlo con datos sobre el cliente o el operario.

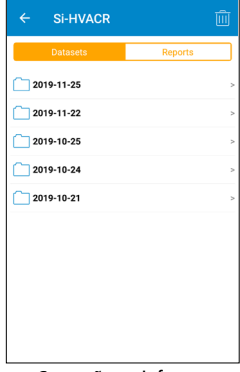

Campañas e informes

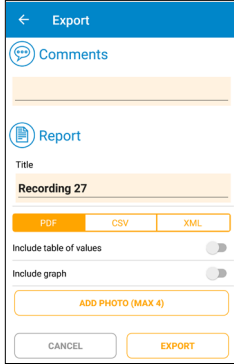

Exportación de los datos

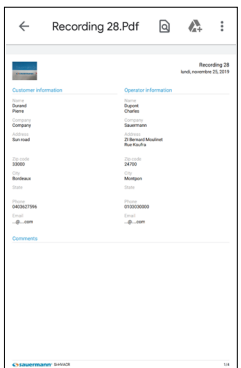

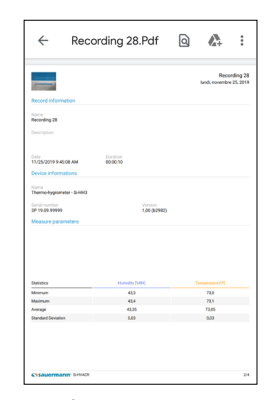

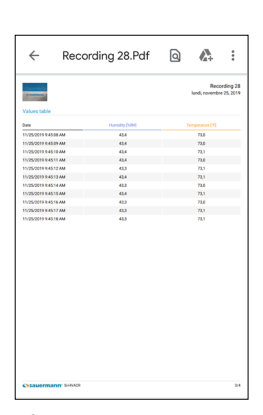

Informe PDF - Información Informe PDF - Resumen Informe PDF - Tabla de valores

- Informes CSV o XML: marque «Copiar en el portapapeles» para copiar los datos y/o marque «Incluir tabla de valores» para añadir la tabla de valores al informe.
- Una vez efectuada la exportación, haga clic en «Sí» para enviar o compartir el informe, o en «No» para anularlo.

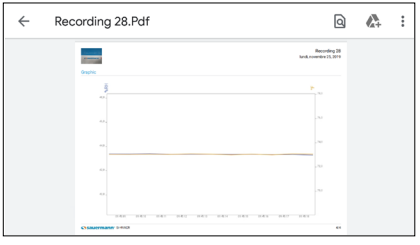

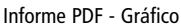

#### **Modo de visualización**

Desde la pantalla de mediciones en tiempo real, durante un registro de medición o desde la pantalla de resumen de los registros, utilice los iconos siguientes para pasar a la vista deseada:

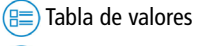

Gráfico

Valores en tiempo real

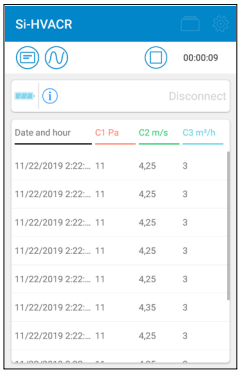

Tabla de valores Ejemplo con un Si-PM3

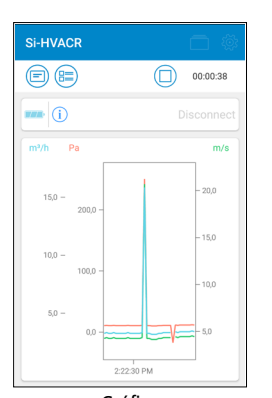

Gráfico Ejemplo con un Si-PM3

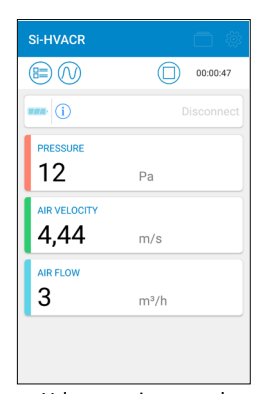

Valores en tiempo real Ejemplo con un Si-PM3